# **GUIDE DE CRÉATION D'UN ACCÈS DÉLÉGUÉ SUR L'ESPACE ADHÉRENT**

#### Rendez-vous sur la [page d'accueil de](https://fdc44-2.retriever-ea.fr/html/) l'espace adhérent

#### Saisissez les identifiants de votre territoire

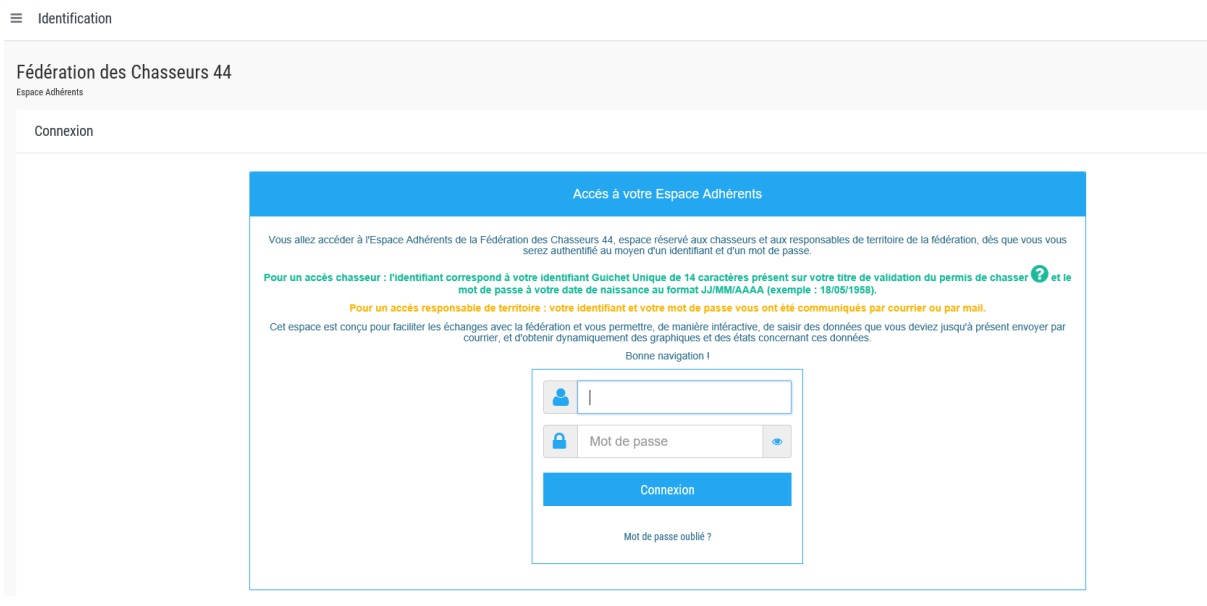

### Cliquez sur DÉLÉGUÉ

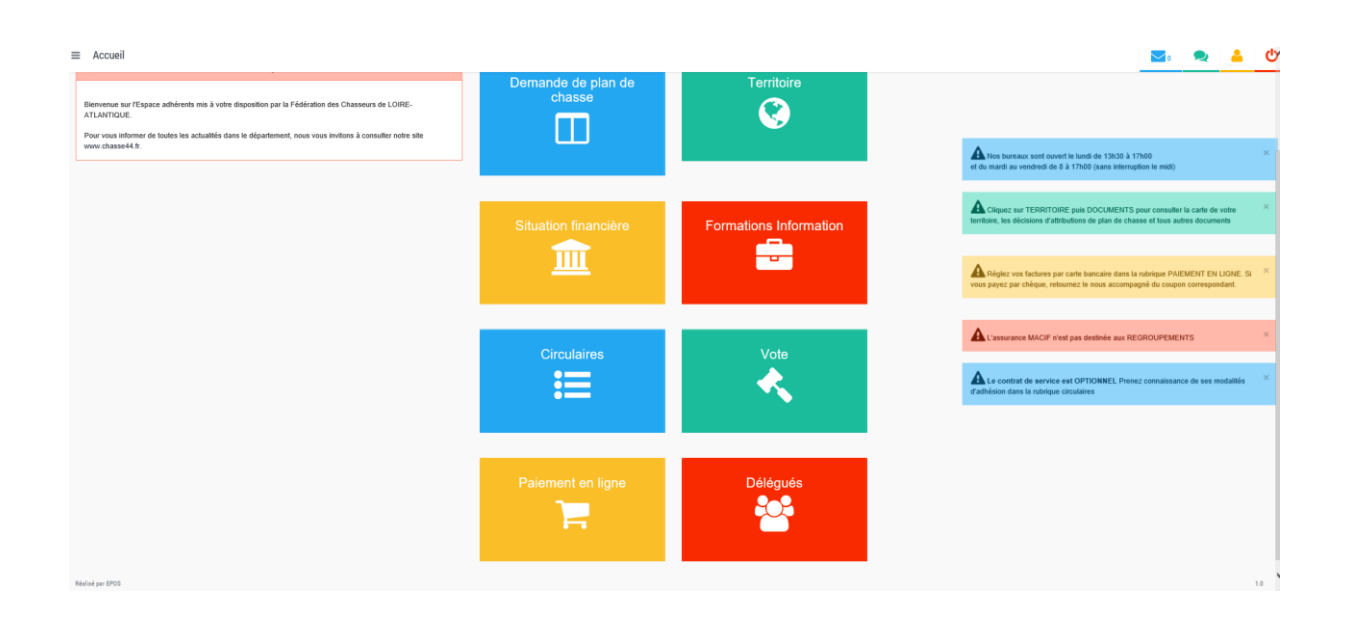

## **GUIDE DE CRÉATION D'UN ACCÈS DÉLÉGUÉ SUR L'ESPACE ADHÉRENT**

#### Pour ajouter un utilisateur, cliquez sur la croix bleu

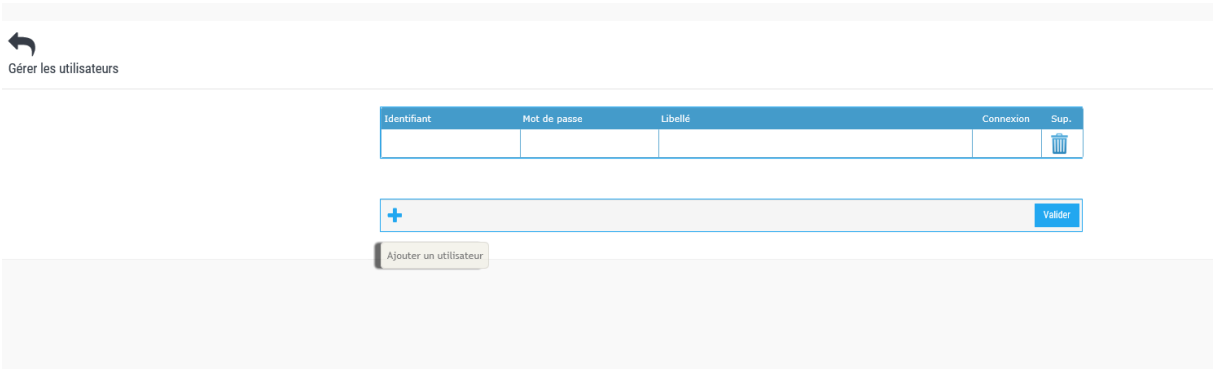

- ✓ **Identifiant**, vous pouvez utiliser le nom de famille de la personne qui aura l'accès MAIS SURTOUT PAS L'IDENTIFIANT GUICHET UNIQUE à 14 chiffres
- ✓ **Créez un mot de passe**

Puis cliquez sur VALIDER et renouveller la procédure pour tous les accès que vous voulez donner

Transmettez les identifiants à chaque personne concernée

Pour se connecter, l'utilisateur ira sur la page d'accueil de l'espace adhérent et saisira les identifiants qui viennent d'être créés.

Voici les rubriques auxquelles il pourra accéder

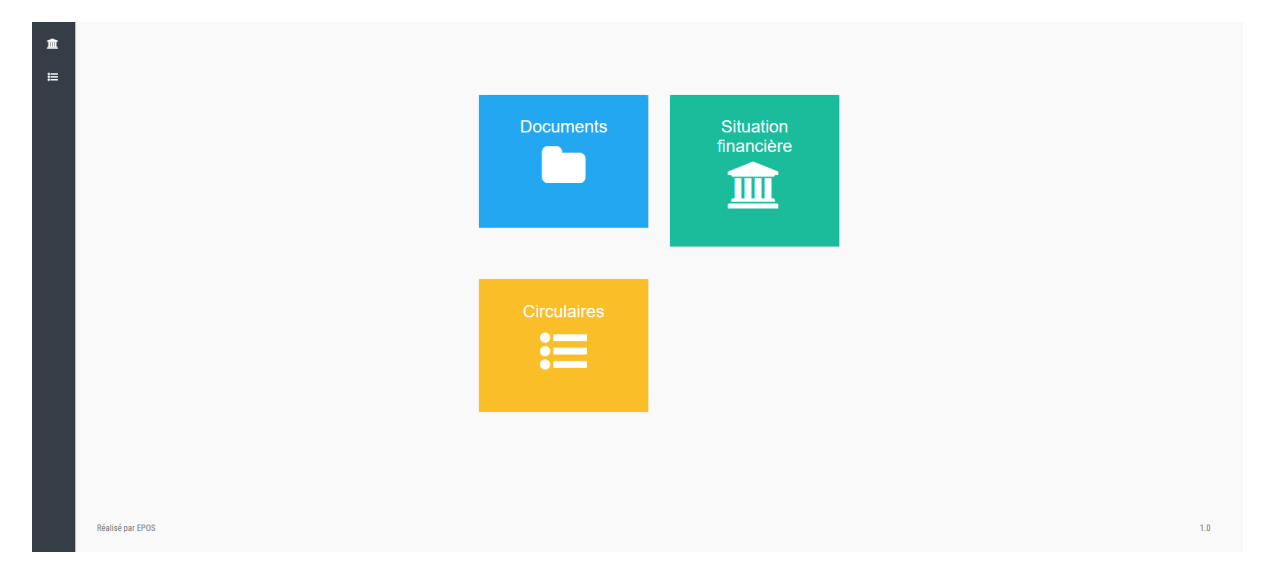

Seul le responsable du territoire peut accéder au plan de chasse.